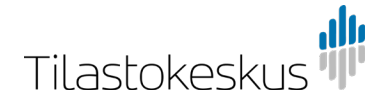

24.10.2019

# **Tilastokeskuksen rajapintapalveluiden käyttöönotto QGIS-ohjelmistossa**

Ohjeita laadittaessa on käytetty QGIS:n versiota 3.4.11. Ruudunkaappauskuvat ovat englanninkielisestä versiosta, mutta ohjeissa esitetään suluissa toiminnon suomenkielinen nimi.

Lisäohjeita löydät [QGIS:n verkkosivulta.](https://www.qgis.org/en/docs/index.html)

### **Alkuasetukset**

#### **Proxy (välityspalvelin)**

Jos organisaatiossasi on käytössä välityspalvelin (proxy), niin sen tiedot kannattaa aluksi asettaa valikossa Settings (Asetukset) -> Options (Valinnat) -> Network (Verkko). (Kuva 1)

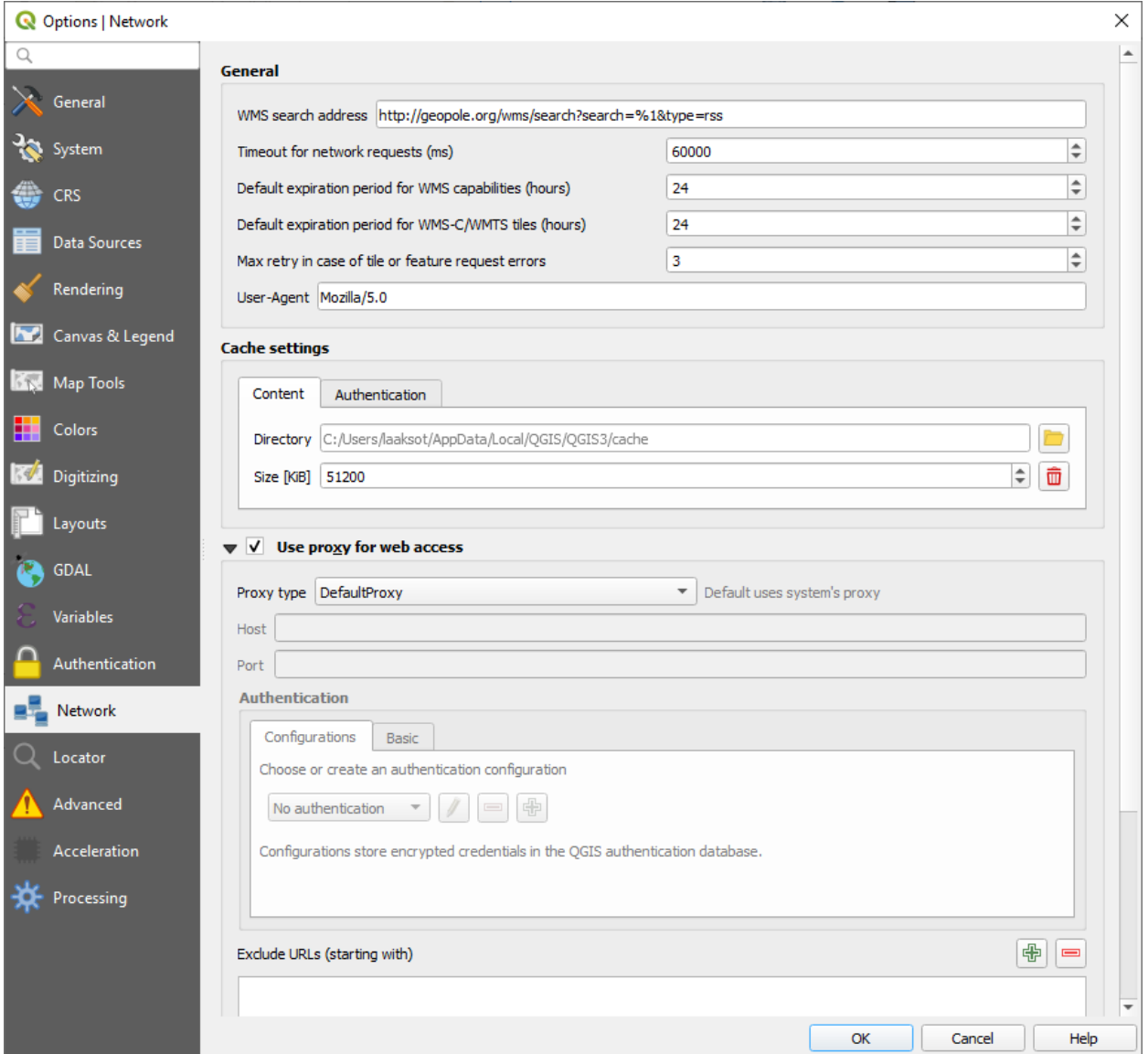

Kuva 1. Valitse Network (Verkko) -välilehdellä "Use proxy for web access".

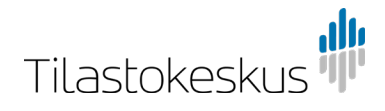

24.10.2019

#### **Oletuskoordinaattijärjestelmä**

Ohjelmassa on suositeltavaa valita koordinaattijärjestelmä, jota ohjelma käyttää aina oletuksena uudessa projektissa ja uudessa karttatasossa.

HUOM! Tilastokeskuksen rajapinnalla olevat paikkatietoaineistot ovat kaikki ETRS-TM35FINkoordinaattijärjestelmässä.

Valitse Settings (Asetukset) -valikosta kohta Options (Valinnat).

1. Mene välilehdelle CRS (Koordinaattijärjestelmä). Vaihda kumpaakin Use a default CRS (Käytä oletuskoordinaattijärjestelmää) -kohtaan alasvetovalikkoon haluamasi koordinaattijärjestelmä avaamalla valikon perässä olevasta Select CRS (Valitse koordinaattijärjestelmä) -kuvakkeesta uusi valintaikkuna. (Kuva 2)

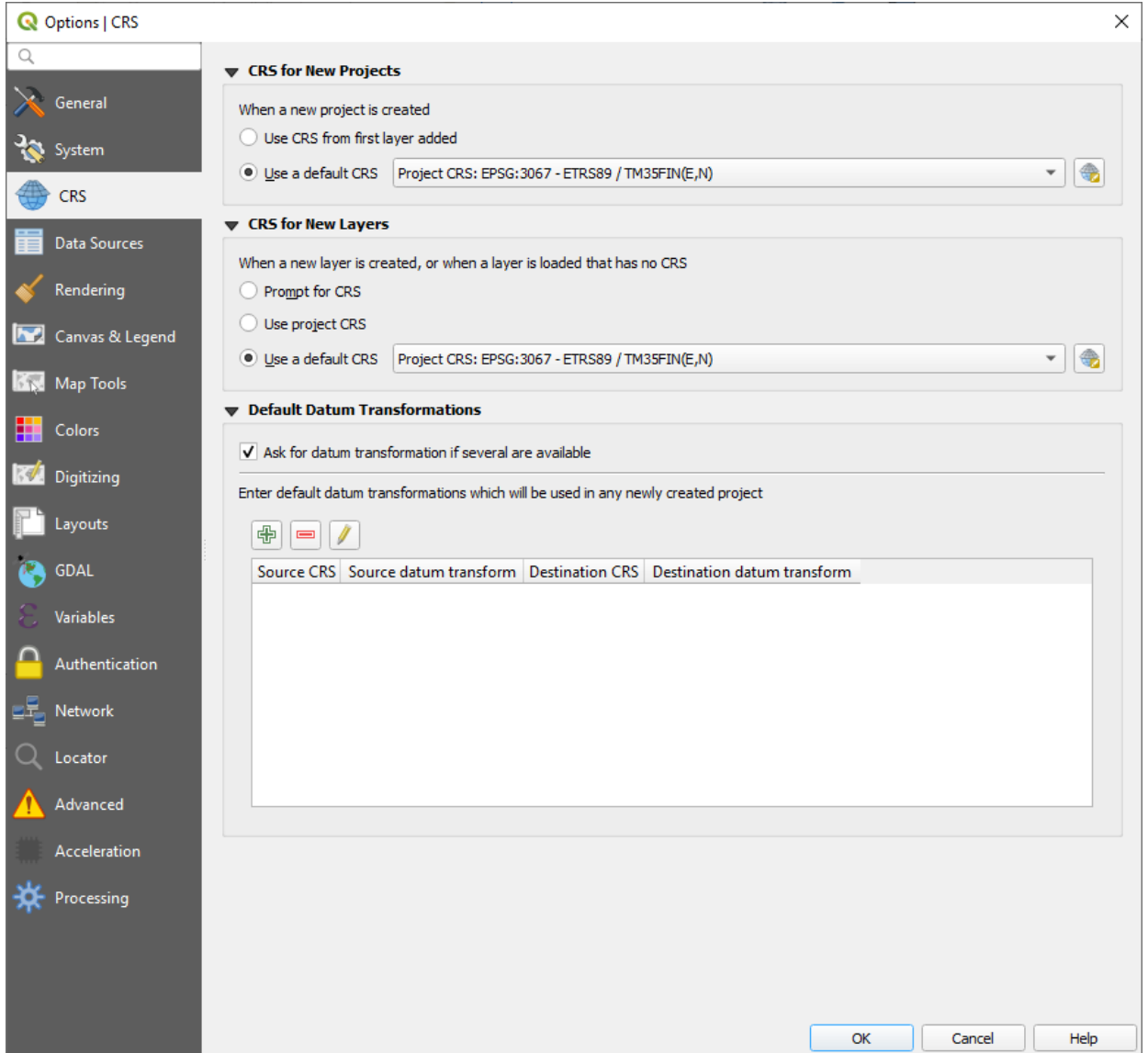

Kuva 2. Valitse välilehti CRS (Koordinaattijärjestelmä) ja klikkaa molempien alasvetovalikkojen vieressä olevasta kuvakkeesta, jolloin aukeaa uusi valintaikkuna.

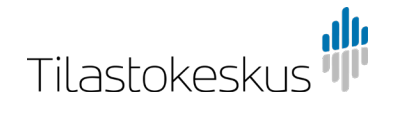

24.10.2019

2. Jos haluat asettaa esimerkiksi ETRS-TM35FIN-koordinaattijärjestelmän ohjelman oletukseksi, niin helpoin tapa on kirjoittaa Filter (Suodatin) -kenttään koodi 3067. Jos et tiedä koodia, niin etsi haluamasi koordinaattijärjestelmä listalta. Klikkaa vielä löytynyttä koordinaattijärjestelmää ja paina OK. Klikkaa vielä lopuksi Options (Valinnat) -ikkunassa OK. (Kuva 3)

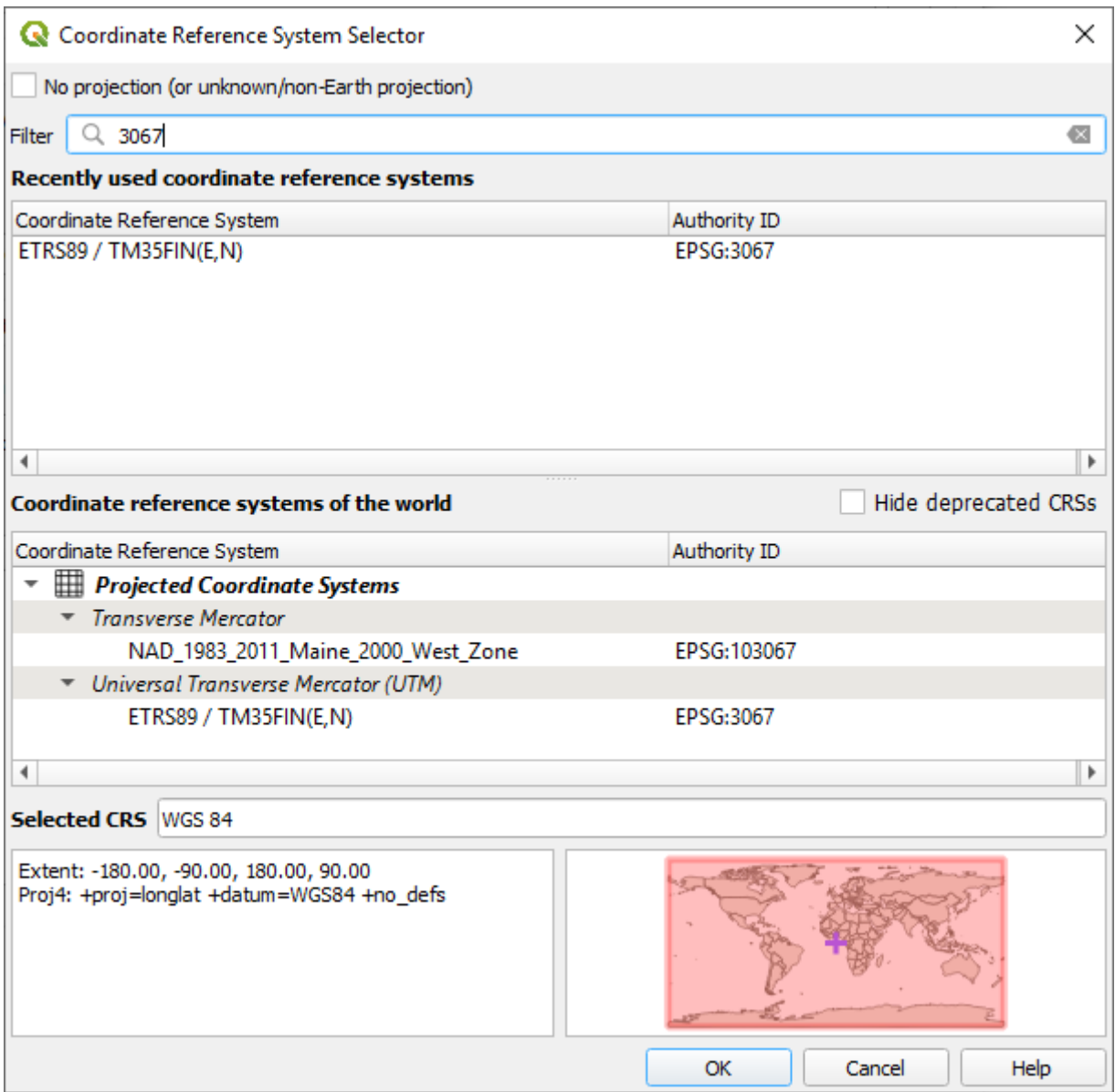

Kuva 3. Filter (Suodatin) -kenttään kirjoitettu 3067 löytää koordinaattijärjestelmän ETRS-TM35FIN.

#### **WMS-tason hakeminen**

Yksi tapa tuoda karttatasoja ohjelmaan on yläpalkin Layer (Tasot) -valikon kautta.

1. WMS-rajapintapalvelua haettaessa valitse Add Layer (Lisää taso) -> Add WMS/WMTS Layer (Lisää WMS/WMTS-taso). Ohjelma avaa uuden ikkunan, jolla luodaan yhteyksiä WMS- ja WMTS-palveluihin. (Kuva 4)

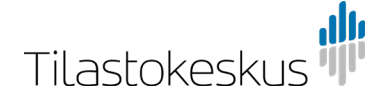

4 (8)

24.10.2019

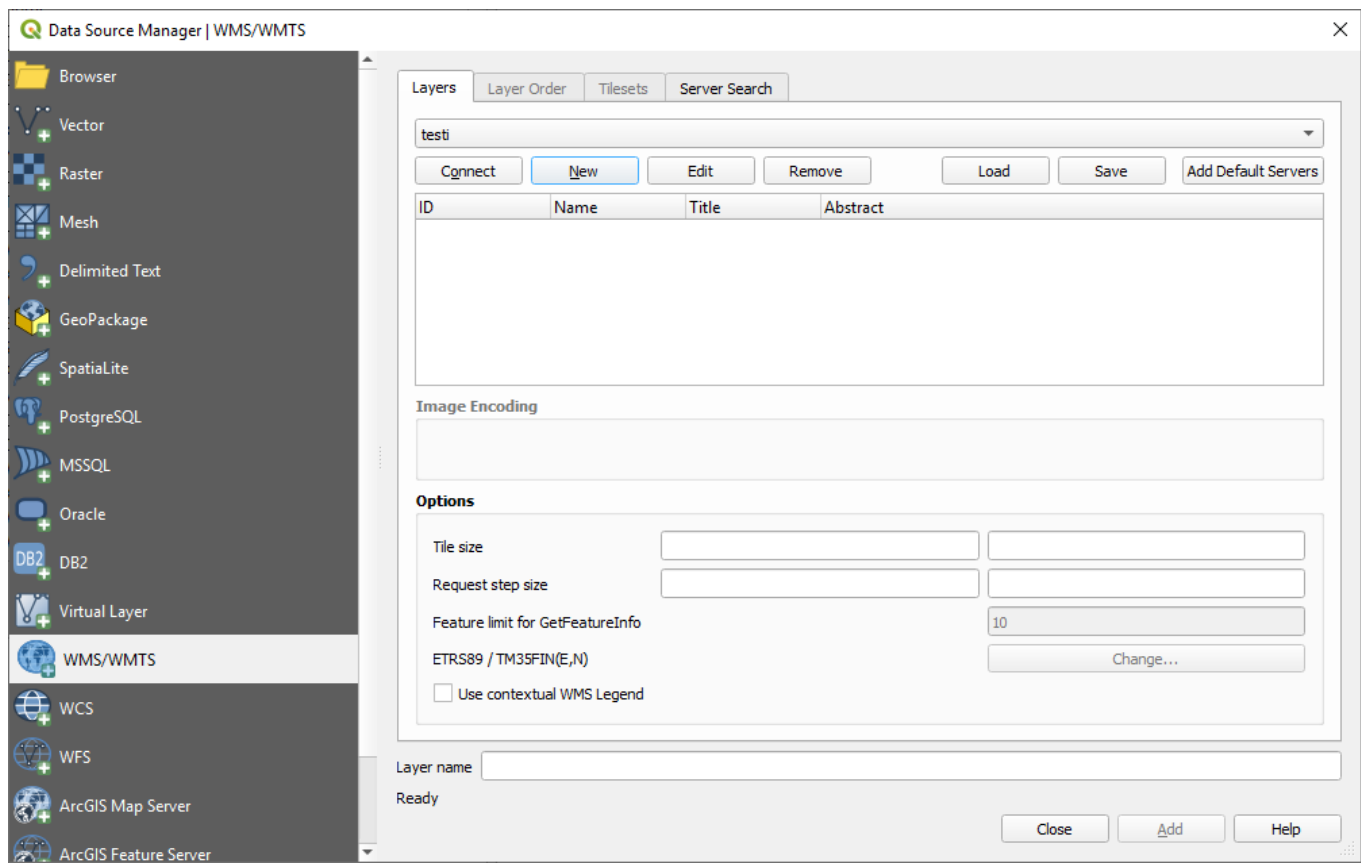

Kuva 4. Valinta Layer (Tasot) -> Add Layer (Lisää taso) avaa valintaikkunan.

- 2. Klikkaa New (Uusi) ja ohjelma avaa WMS-palvelimen lisäystoiminnon.
- 3. Anna haettavalle WMS-yhteydelle vapaavalintainen nimi Name (Nimi) -kenttään.
- 4. Kopioi URL-kenttään haluamasi WMS-palvelun URL-osoite. Osoitteet löydät Tilastokeskuksen verkkopalvelun [Paikkatietoaineistot-sivun](http://www.tilastokeskus.fi/org/avoindata/paikkatietoaineistot.html) taulukosta.

HUOM! Tilastokeskuksen palvelimelle ei tarvitse tunnistautua. Klikkaa OK. (Kuva 5)

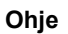

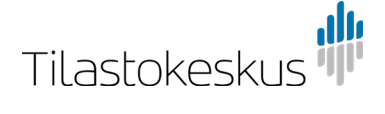

24.10.2019

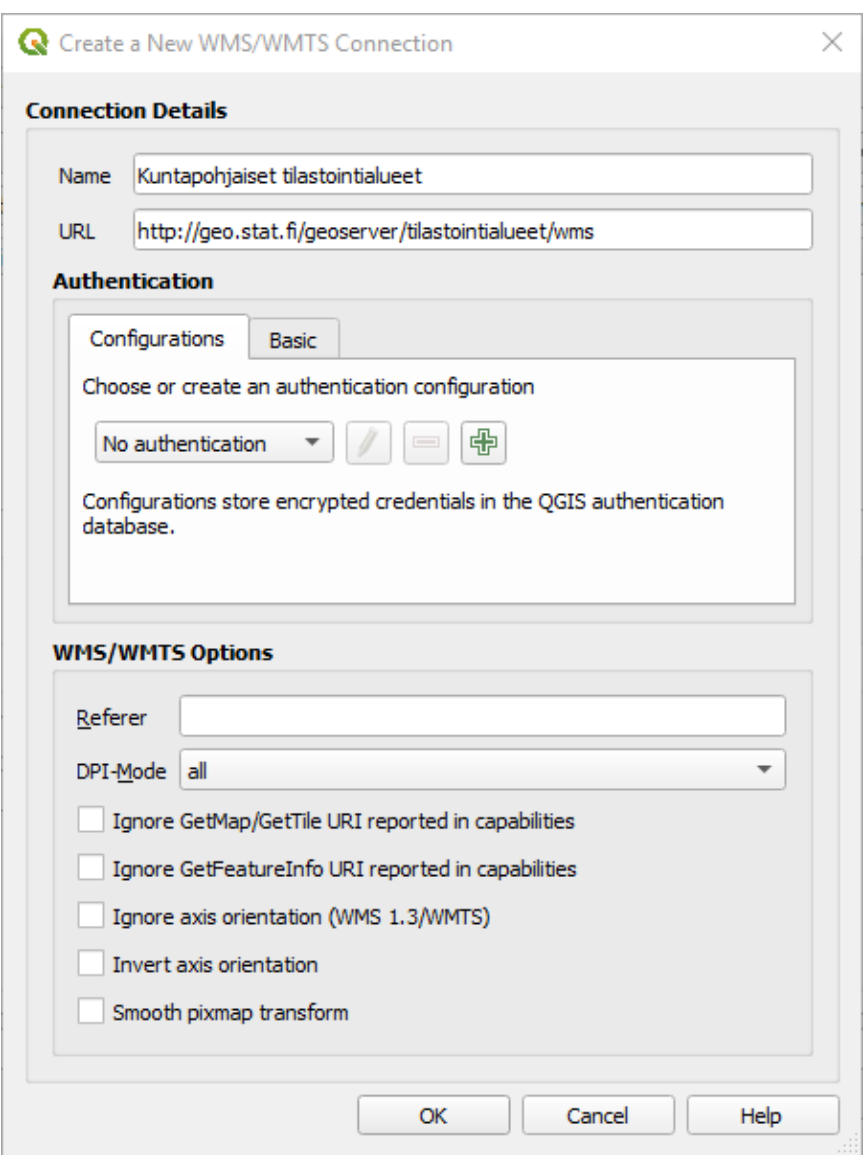

Kuva 5. Tässä annetaan WMS-yhteydelle nimi (esim. aineiston nimi) ja rajapintapalvelun URL-osoite.

5. Klikkaa lopuksi vielä Connect (Yhdistä), niin ohjelma hakee tiedot WMS-palvelussa tarjolla olevista aineistoista. Jos yhdistäminen palvelimelle onnistui, niin alapuolella olevaan tilaan latautuu lista aineistoista. Valitse aineistoista haluamasi ja klikkaa Add (Lisää). Ikkunan saat suljettua Close (Sulje) -painikkeesta. (Kuva 6)

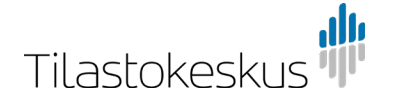

24.10.2019

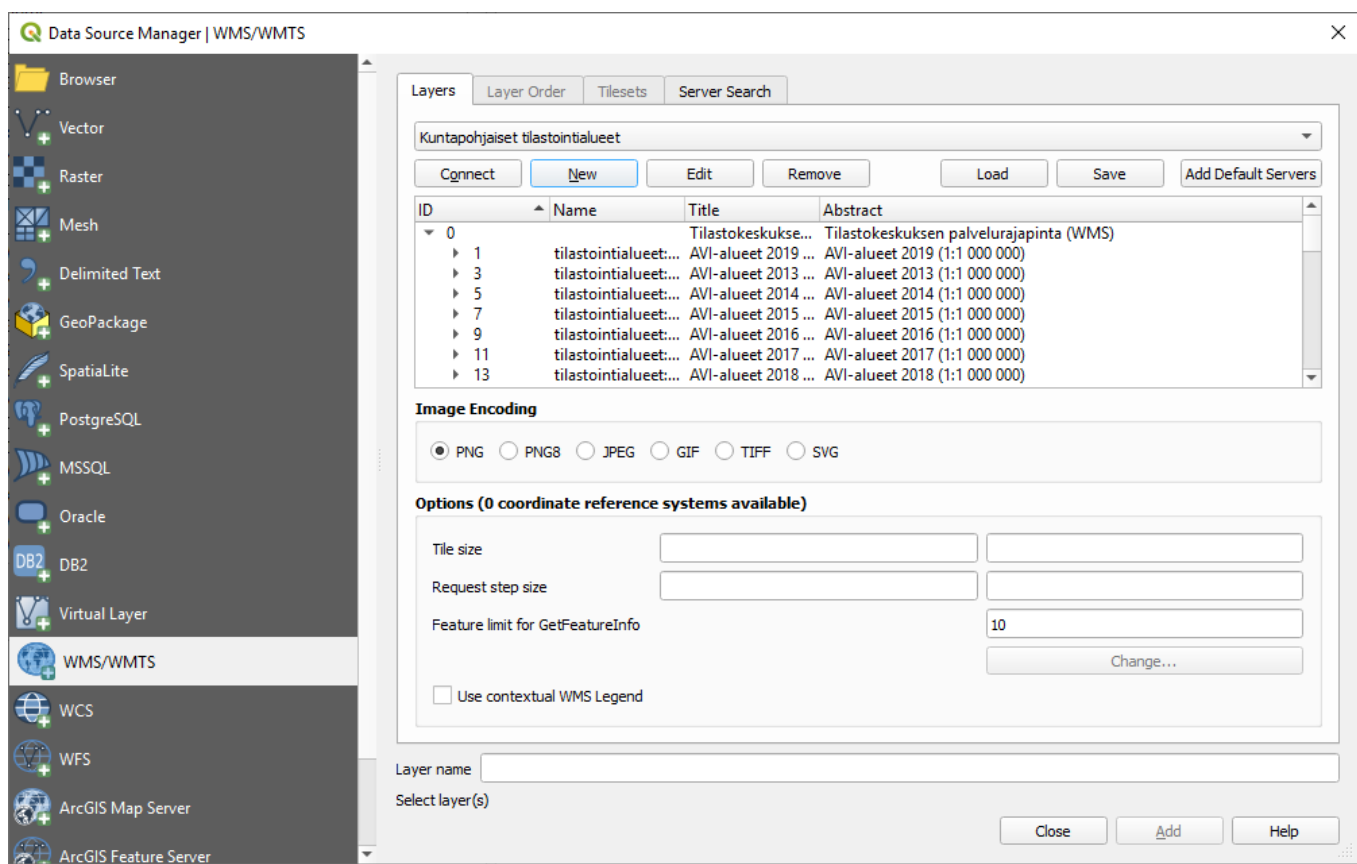

Kuva 6. Klikkaa Connect (Yhdistä) ja valitse listalta haluamasi yksi tai useampi WMS-taso. Tasot saat lisättyä kartalle klikkaamalla Add (Lisää) -painiketta.

## **WFS-tason hakeminen**

Myös WFS-tasoja tuodaan ohjelmaan Layer (Tasot) -valikon kautta.

- 1. Valitse nyt Layer (Taso) -> Add Layer (Lisää taso) -> Add WFS Layer (Lisää WFS-taso).
- 2. Anna haettavalle WFS-yhteydelle vapaavalintainen nimi Name (Nimi) -kenttään. Hae URLkenttään haluamasi aineiston osoite samasta verkkosivun taulukosta kuin WMS-tasoillakin. Tunnistautumista ei tarvita tässäkään. Klikkaa OK.
- 3. Klikkaa lopuksi jälleen Connect (Yhdistä), niin ohjelma lataa WFS-palvelusta saatavilla olevat aineistot taulukoksi. Taulukosta voit valita haluamasi aineiston. Lopuksi valitut tasot lisätään projektiin Add (Lisää) -painikkeella.

Toinen tapa hakea WMS- ja WFS-karttatasoja on luoda yhteys rajapintapalveluun Browser (Selain) paneelissa klikkaamalla hiiren oikealla palvelun päällä ja valitsemalla New Connection. Jälleen avautuvat nuo samat valintaikkunat kuin kuvissa 5 ja 6. (Kuva 7)

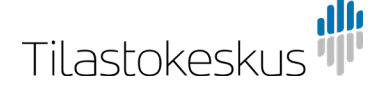

24.10.2019

| <b>Browser</b>         | $\textcircled{\tiny{R}}$ |
|------------------------|--------------------------|
| □ 3 〒 1 ◎              |                          |
| $G\setminus$<br>Þ      | ┻                        |
| $H: \setminus$         |                          |
| ŀ٨                     |                          |
| N:                     |                          |
| O:                     |                          |
| T:\                    |                          |
| U:\                    |                          |
| W:\                    |                          |
| X۰                     |                          |
| Y:\<br>Þ               |                          |
| ۵ð<br>GeoPackage       |                          |
| SpatiaLite             |                          |
| PostGIS                |                          |
| <b>MSSQL</b><br>Þ      |                          |
| Oracle                 |                          |
| DB <sub>2</sub><br>DB2 |                          |
| <b>WMS/WMTS</b>        |                          |
| <b>XYZ Tiles</b><br>Þ  |                          |
| <b>●</b> wcs           |                          |
| <b>WFS</b><br>٠        |                          |
| Þ                      |                          |
| ArcGisMapServer<br>E C |                          |
| ArcGisFeatureServer    |                          |
| <b>X</b> GeoNode       | ÷                        |

Kuva 7. Rajapintapalveluyhteyden voi luoda myös Browser-paneelissa.

Lopputuloksen tulisi näyttää alla olevan kuvan mukaiselta. Vasemmalla olevassa Layers-paneelissa (Karttatasot) on listattuna haetut aineistot ja oikealla on varsinainen karttaikkuna. (Kuva 8)

HUOM! Mikäli Layers-paneeli puuttuu näkymästä, niin sen voi hakea polun View -> Panels -> Layers (Näytä -> Paneelit -> Karttatasot) kautta.

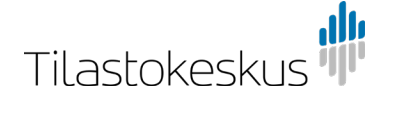

8 (8)

24.10.2019

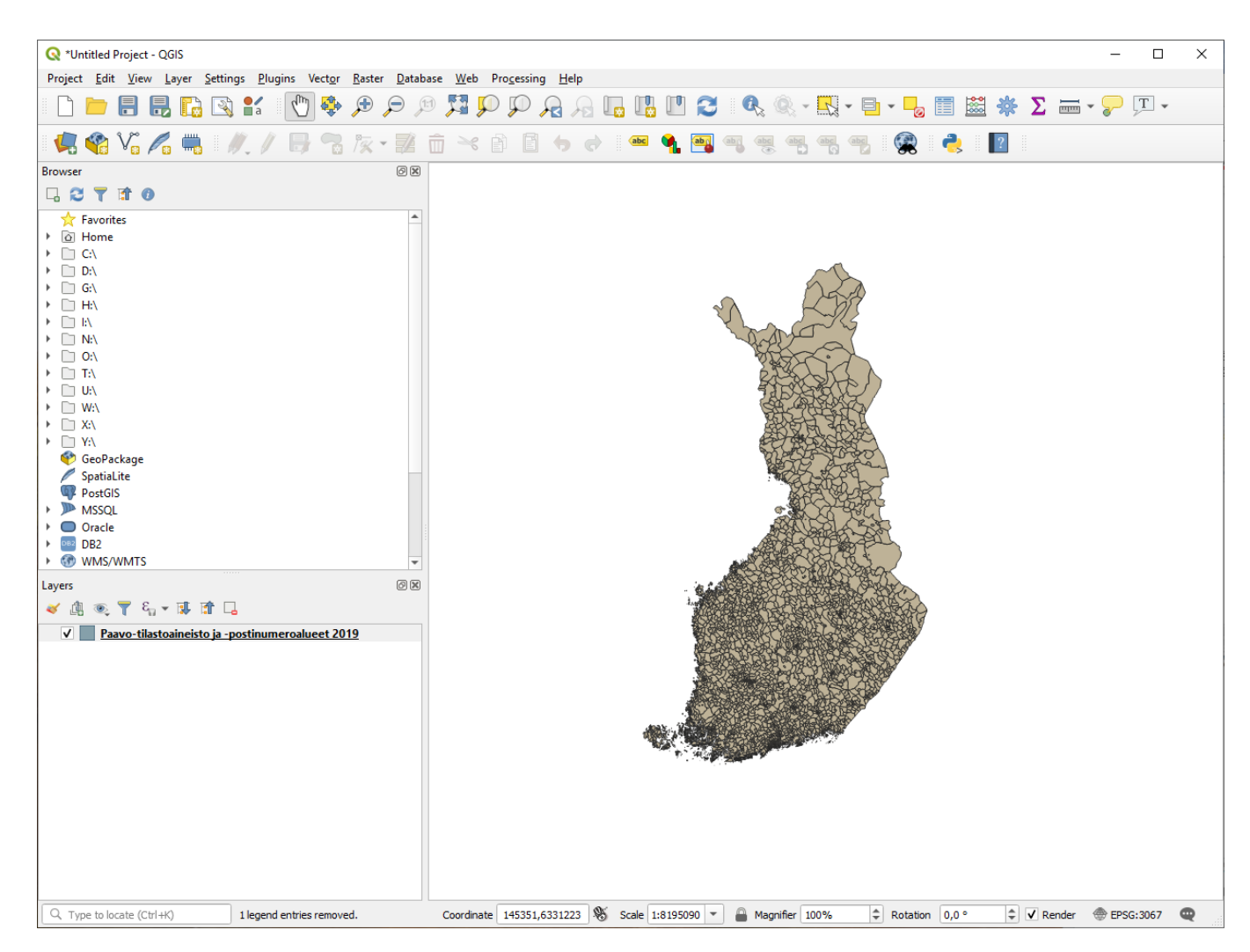

Kuva 8. Karttaikkunaan on haettu vuoden 2019 Paavo-tilastoaineisto ja -postinumeroalueet WFS-tasona.